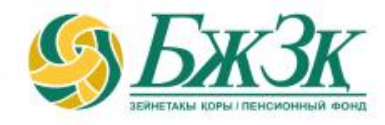

# **«БЖЗҚ ИНТЕРНЕТ-РЕСУРСЫ АРҚЫЛЫ ЗЕЙНЕТАҚЫ ТӨЛЕМДЕРІН ТАҒАЙЫНДАУ ТУРАЛЫ ӨТІНІШ БЕРУ» ЭЛЕКТРОНДЫҚ ҚЫЗМЕТІН АЛУШЫЛАР ҮШІН ЖАДЫНАМА**

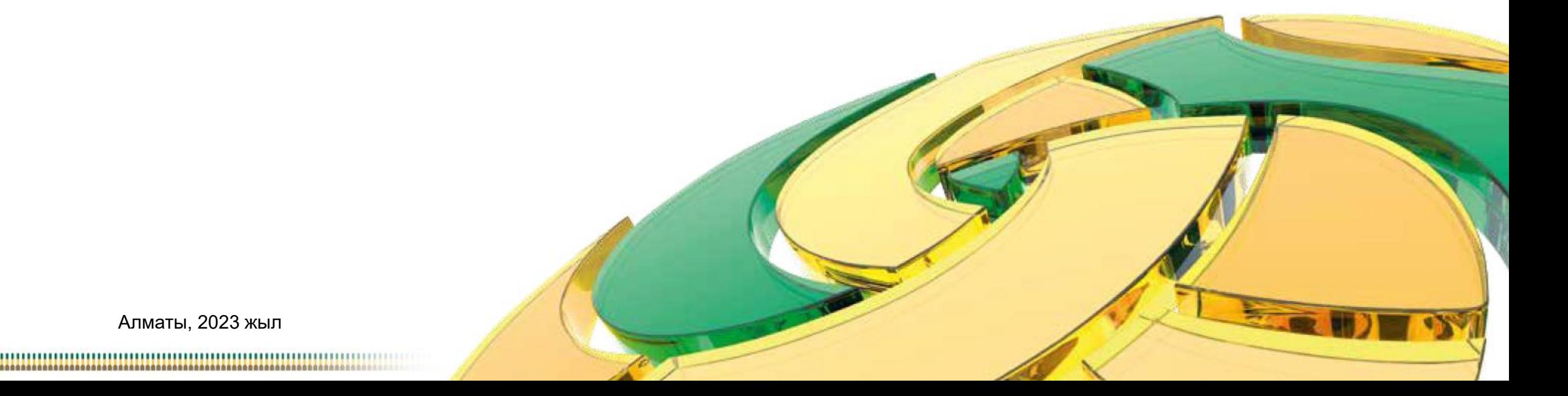

Алматы, 2023 жыл

## **ЖАЛПЫ ЕРЕЖЕЛЕР**

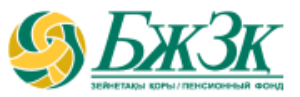

## **«БЖЗҚ интернет-ресурсы арқылы зейнетақы төлемдерін тағайындау туралы өтініш беру» электрондық қызметін (бұдан әрі - Қызмет) мынадай жағдайларда пайдалануға болады:**

зейнетақы төлемдерін тағайындау туралы электрондық өтінішті:

**міндетті зейнетақы жарналары** (бұдан әрі - МЗЖ) және/немесе **міндетті кәсіптік зейнетақы жарналары** (бұдан әрі - МКЗЖ) есебінен - мерзімсіз белгіленген 1 немесе 2 топ мүгедектігі болған жағдайда бере алады; **ерікті зейнетақы жарналары** (бұдан әрі – ЕЗЖ) есебінен– мүгедектігі бар 50 жасқа толған адам бере алады.

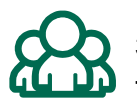

зейнетақы төлемдерін тағайындау туралы өтініштің және (немесе) зейнетақы төлемдерінің тәртібі мен талаптары туралы қосымша келісімнің (болған кезде) деректемелерін өзгертуге электрондық өтініш беру

*БЖЗҚ өтініш берушінің өмірлік мәртебесі, оның жеке басын куәландыратын құжаты туралы, мүгедектік белгіленгені туралы мәліметтерді мемлекеттік органдардың тиісті ақпараттық жүйелерінен (бұдан әрі - АЖ)* **!** *алады*

Техникалық жұмыстарды жүргізуге байланысты БЖЗҚ интернет-ресурсының және (немесе) «Жеке тұлғалар» мемлекеттік деректер базасы сервисінің (бұдан әрі – ЖТ МДБ) жұмысындағы үзілістерді қоспағанда, Қызмет өтініш берушіге тәулік бойы қолжетімді **24/7**

## **ЖАЛПЫ ЕРЕЖЕЛЕР**

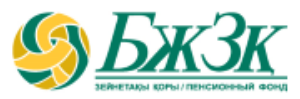

## **Қызметті алуға қойылатын талаптар**

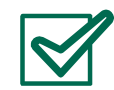

Қызмет көрсету және көрсетілген қызмет нәтижесін беру нысаны – электрондық (автоматтандырылған).

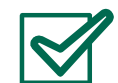

өтініш берушінің өзекті электрондық цифрлық қолтаңбасы (бұдан әрі – ЭЦҚ) кілттерінің болуы

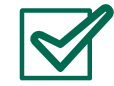

дербес деректерді жинауға және өңдеуге келісімнің болуы

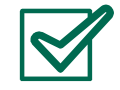

жеке зейнетақы шот(-тар)ында (бұдан әрі - ЖЗШ) МЗЖ және (немесе) МКЗЖ және (немесе) ЕЗЖ есебінен құралған зейнетақы жинақтарының болуы

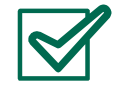

БЖЗҚ АЖ-да зейнетақы төлемдерін тағайындау және/немесе сақтандыру ұйымына зейнетақы жинақтарын аудару туралы қолданыстағы өтініштің болмауы, МЗЖ және (немесе) МКЗЖ есебінен зейнетақы төлемінің ағымдағы жылда жүзеге асырылған жылдық сомасының, екінші деңгейдегі банктерден (бұдан әрі – ЕДБ)/«Қазрошта» АҚ-дан қайтарылған төлемнің болмауы

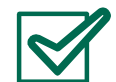

ЖТ МДБ-дан Қазақстан Республикасының уәкілетті органы берген өтініш берушінің жеке басын куәландыратын құжат жарамдылығы мен өзектілігі туралы растау, ЖТ МДБ-да өтініш берушінің әрекетке қабілетсіз (әрекет қабілетін шектеу) туралы мәлімет болмауы

ЭЦҚ сертификатындағы өтініш берушінің тегі, аты, әкесінің аты (бар болса), ЖСН деректері ЖТ МДБ-дағы деректерге сәйкес болуы

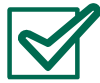

Қазақстан Республикасының ұлттық валютасымен ЕДБ-де ашылған өтініш берушінің банк шотының болуы

егер өтініш беруші мүгедектігі бар адам болған жағдайда, өтініш берушіде белгіленген мүгедектіктің бар екені туралы мемлекеттік органдардың ақпараттық жүйелерінен растайтын мәліметтердің болуы

# **«БЖЗҚ» АҚ ИНТЕРНЕТ-РЕСУРСЫНДА ӨТІНІШ БЕРУШІНІҢ АВТОРЛАНУЫ**

**«Жеке кабинет» бөлімінің бастапқы беті өтініш берушіге екі тәсілмен кіруге мүмкіндік береді:**

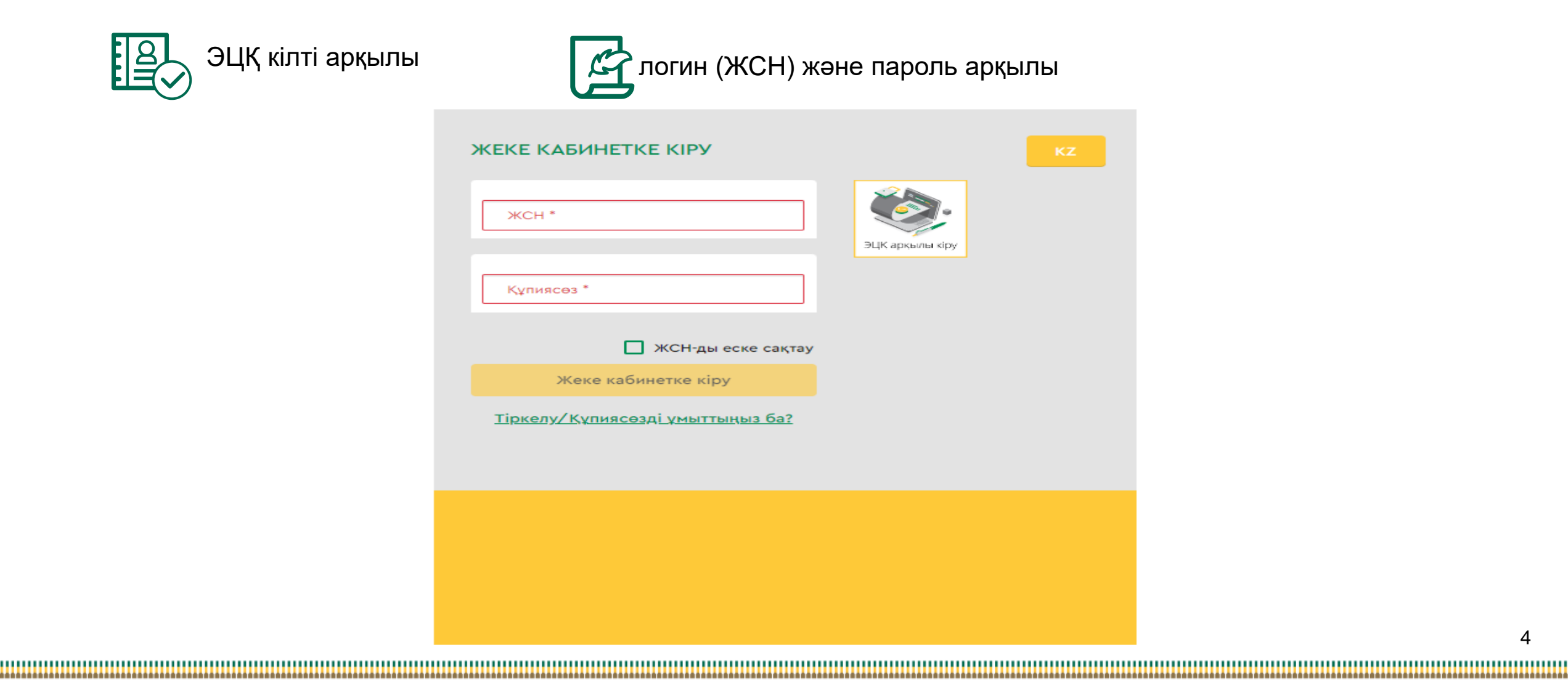

# **ЖЕКЕ КАБИНЕТТЕ АВТОРЛАНУДЫҢ I-ші ТӘСІЛІ**

### ЭЦҚ кілтінің көмегі арқылы авторлану

Қызметке қол жеткізу өтініш берушінің міндетті түрде авторлануын қажет етеді. ЭЦҚ пайдалануды қажет ететін интернет-ресурс бөлімінде жұмыс істеу үшін сіздің дербес компьютеріңізде орнатылған (іске қосылған) NCALayer бағдарламалық қамтамасыз етуінің (бұдан әрі - БҚ) болуы міндетті.

*Орнатылған БҚ болмаған жағдайда орнату файлын NCALayer БҚ арқылы жүктеп алуға болады. NCALayer БҚ орнату бойынша пайдаланушының нұсқамасы ҚР Ұлттық куәландыру орталығының сайтында мына сілтеме <https://pki.gov.kz/ncalayer/> бойынша қолжетімді.*

Егер ЭЦҚ кілті пайдаланушының компьютерінде файл түрінде болса (файл сертификаты деп аталатын), онда «Сіздің компьютеріңіз» тармағын таңдағаннан кейін файлды таңдау диалог терезесін басып, осы файлға жолды көрсету керек. Интернет-ресурста авторлану үшін аудентификациялауға арналған ЭЦҚ кілтін пайдалану қажет екенін ескергеніңіз жөн (файл атауы **AUTH\_RSA**-дан басталады). Файлды таңдап, диалог терезені жапқаннан кейін «Кіру» батырмасын басу қажет. java-апплет файлға рұқсат алу үшін пайда болған диалог терезеде кілт сақталған жерден парольді енгізіп, «Ашу» батырмасын басып, содан соң «Қол қою» батырмасын басу арқылы өзіңіздің іс-әркетіңізді растауыңыз қажет.

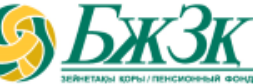

ЭЦҚ арқылы кіру Сертификатты таңдау M  $\mathbf{x}$ <u>4</u> Открыть файл ・ゆび皿 Открыть в Тестовый сертификат AUTH\_RSA256\_4dc53877326abc285130da6a274cfdb04c412fad 曳  $\,$  RSA256\_7141854b2fe7afd7bb4e47f7fa1270441686ede4 Недавние до Рабочий стол Открыть Имя файла: Мои докумен.. - Тип файла: Отменить Хранилище ключей (\*.р12) C:\Users\user\Desktop\3UI ...........  $RSA < 00$ 268552202e73d71901937e86289a 08.09.2021 (14:04) - 08.09.2022 (14:04 25e9d910216af29d053a908fde38d54751924ad5 **ҰЛТТЫҚ КУӘЛАНДЫРУШЫ ОРТАЛЫҚ (RSA)** Подписат Отмена

# **ЖЕКЕ ҚАБИНЕТТЕ АВТОРЛАНУДЫҢ II-ШІ ТӘСІЛІ**

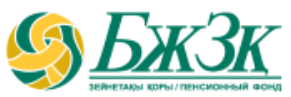

### ЖСН ЖӘНЕ ПАРОЛЬ АРҚЫЛЫ АВТОРЛАНУ

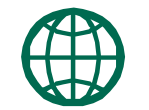

Өтініш берушілер сайтта өз бетінше тіркеліп, интернет-ресурста әрі қарай авторлану үшін өзіне пароль қояды. Тіркелу үшін тиісті бөлімше нысанында өзінің деректемелерін көрсету керек:

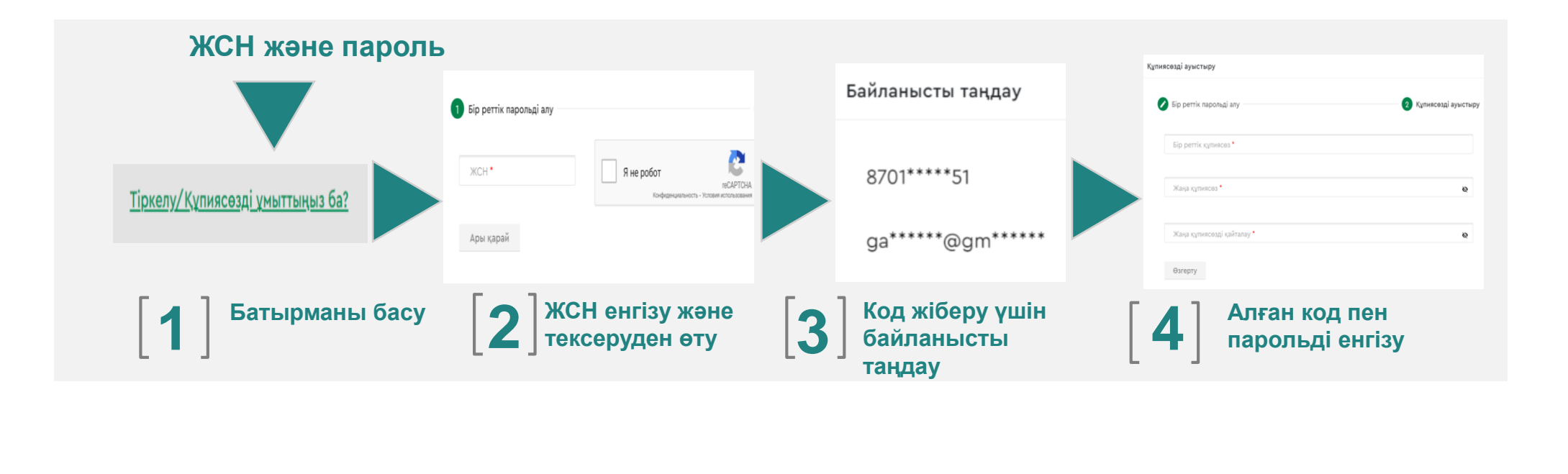

\* Қазақстандық провайдердің ұялы телефон нөмірі болуы тиіс

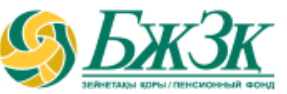

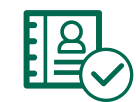

БЖЗҚ интернет-ресурсындағы Жеке кабинеттегі авторизациядан өткеннен кейін «Қызметтер» бөліміндегі «Зейнетақы төлемдерін тағайындау туралы өтініш беру» қосымша бетіне өтіңіз

Зейнетақы төлемдерін тағайындау туралы өтініш

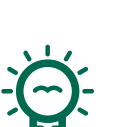

## **Өтініштің электрондық нысанын толтырар алдында мынадай хабарлама шығады:**

беру

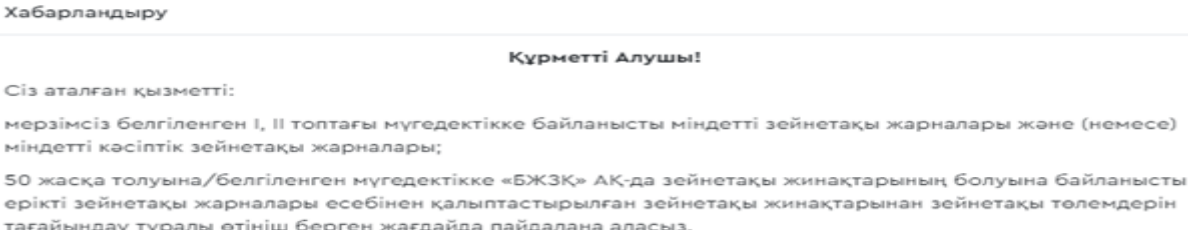

#### Қызметті алу талаптары:

- √ «БЖЗҚ» АҚ-да зейнетақы жинақтарының болуы;
- √ электрондық цифрлық қолтаңбаның болуы (бұдан әрі ЭЦҚ);
- √ Қазақстан Республикасының ұлттық валютасында (теңге) ашылған банктік шоттың болуы;
- √ Жеке зейнетақы шотының (-тарының) бұғатталмауы.

#### Қызметті қалай онлайн алуға болады

Өтінішті ЭЦҚ пайдалана отырып, оның ішінде QR-кодпен толтыру және қол қою арқылы алуға болады.

#### Қызметті көрсету нәтижесі

«БЖЗҚ» АҚ жауапты қызметкерінің ЭЦҚ-сымен куәландырылған құжаттарды қабылдау немесе бас тарту себебі көрсетілген құжаттарды қабылдаудан бас тарту туралы туралы қолхатты алу.

#### Қызметтің орындалуын қалай бақылауға болады

«БЖЗҚ» АҚ-да тіркелген өтініштің орындалу мәртебесін Сіз жеке кабинеттегі «Қызметтер» – «Менің төлемге/аударуға өтініштерім» бөлімінен бақылай аласыз.

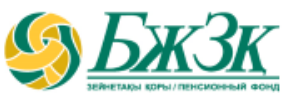

### «ЖЕКЕ БАСТЫ КУӘЛАНДЫРАТЫН ҚҰЖАТ БЛОГЫ

Төмендегі жолдар түзету мүмкіндігінсіз ЖТ МДБ-дан автоматты түрде толтырылады:

 $\overline{\mathcal{A}}$ 

|<br>|-

*Құжат түрі (жеке басты куәландыратын бірнеше қолданыстағы құжаттар болған жағдайда, қажетті құжатты таңдау мүмкіндігі бар)*

- Сериясы (бар болса)  $|\Delta \overline{\Delta}|$ Құжат нөмірі Берілген күні Қолданыс мерзімі
	- Кім берді

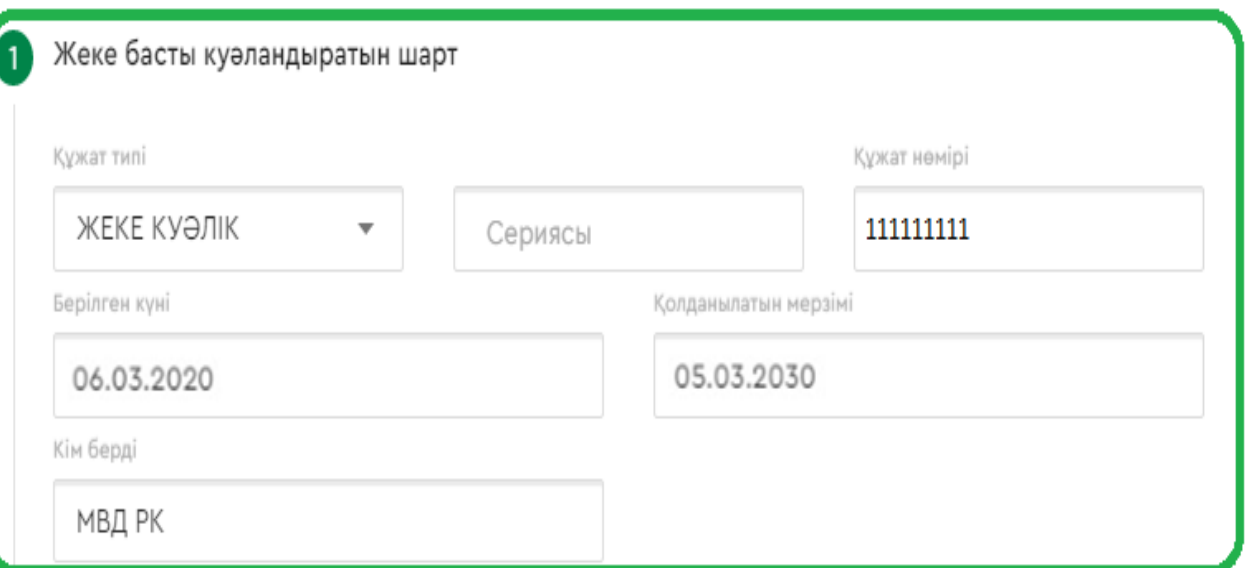

ЖТ МДБ-да қолданыстағы бірнеше құжаттар туралы мәліметтер болған жағдайда қажетті құжат түрін таңдау мүмкіндігі беріледі. Егер құжаттың таңдалған түрі бойынша мәліметтер БЖЗҚ АЖ-дағы мәліметтерден өзгеше болса, өтінішке қол қою кезінде БЖЗҚ АЖ-ға тиісті өзгерістер енгізілетін болады.

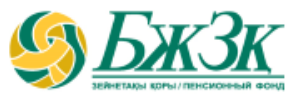

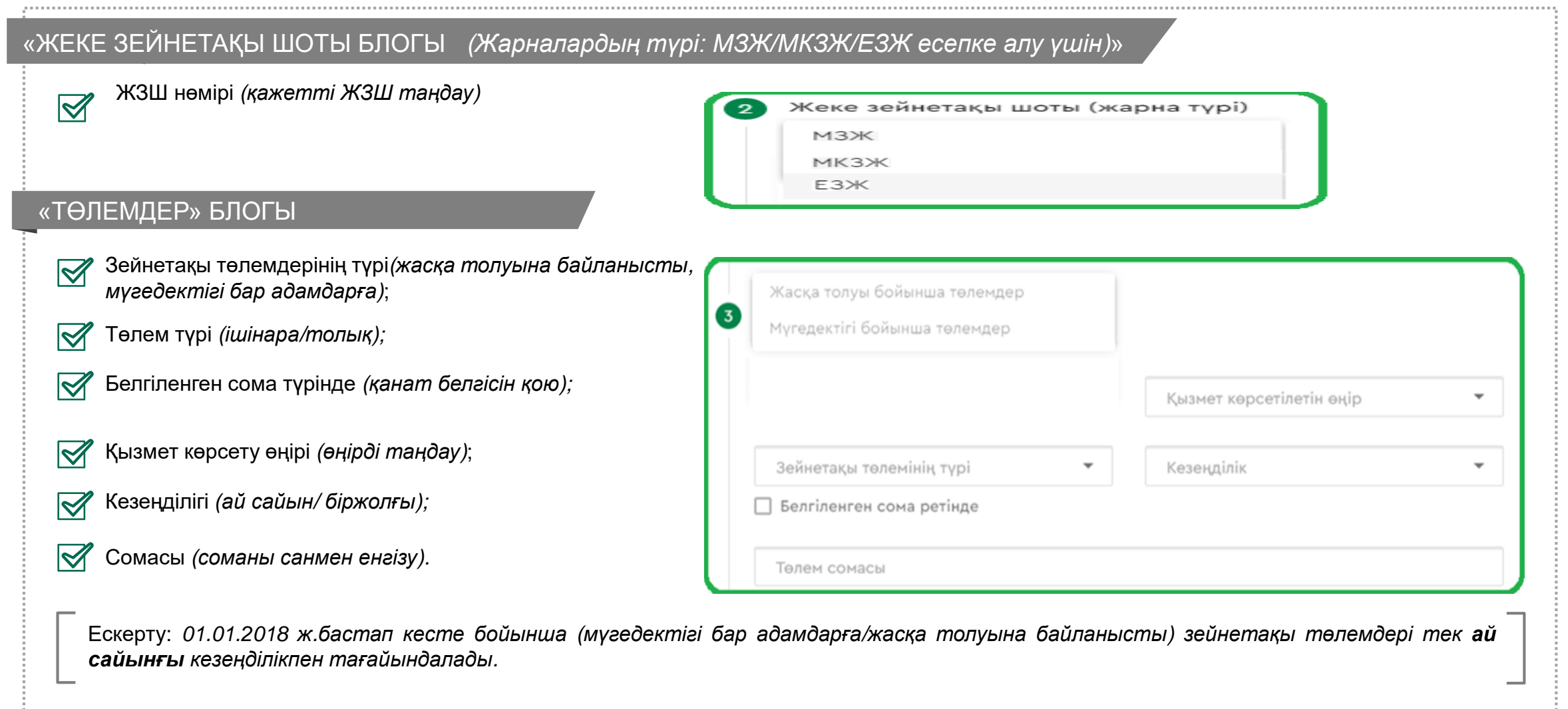

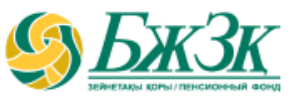

#### «БАНКТІК ДЕРЕКТЕМЕЛЕР» БЛОГЫ Банк деректемелері  $\bowtie$ Бенефициардың ТАӘ *(алушының деректемелерінен автоматты түрде* Бенефициар ТАӘ Сіздің банк шотыңыздың деректемелерінде *толтырылады);* әкеңіздің аты көрсетілген бе? Бенефициардың ЖСН *(алушының деректемелерінен*  $\boxtimes$  $\bigcirc$   $H$   $\bigcirc$   $X$  ok *автоматты түрде толтырылады);*  $\bowtie$ «Сіздің банктік шотыңыздың деректемелерінде Бенефициар ЖСН әкеңіздің аты көрсетілген бе?» *(иә немесе жоқ);* Шотты таңдау *(карталық немесе ағымдағы шот);*  $\boxtimes$ Шотты таңдау Голом вэлютэсь Карточкалык KZT Алушының ЖСК/IBAN *(20 таңбалы банк шотын көрсету);* Төлем валютасы*(Қазақстан Республикасының*  $\boxtimes$ Банк атауы *ұлттық валютасы автоматты түрде көрсетіледі, KZT);* Филиал/бөлімше атауы: Банк атауы*(анықтамалықтан таңдау*; Алушы ЖСК/ІВАН ΚZ БСК *(таңдалған филиал/бөлімше атауы негізінде автоматты түрде толтырылады)*; Банк БСК Банк БСН Банк ЖСК/ІВАН БСН *(таңдалған филиал/бөлімше атауы негізінде автоматты түрде толтырылады)*; «Шотты таңдау», «Банктің атауы» деген жолдарды толтыру кезектілігін сақтау қажет. Банк шотының деректемелерінде әкесінің аты бар/жоқ екенін көрсету қажет.  $\blacktriangleright$ Банкітің ЖСК/IBAN *(таңдалған филиал/бөлімше атауы негізінде автоматты түрде толтырылады)*.

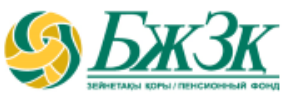

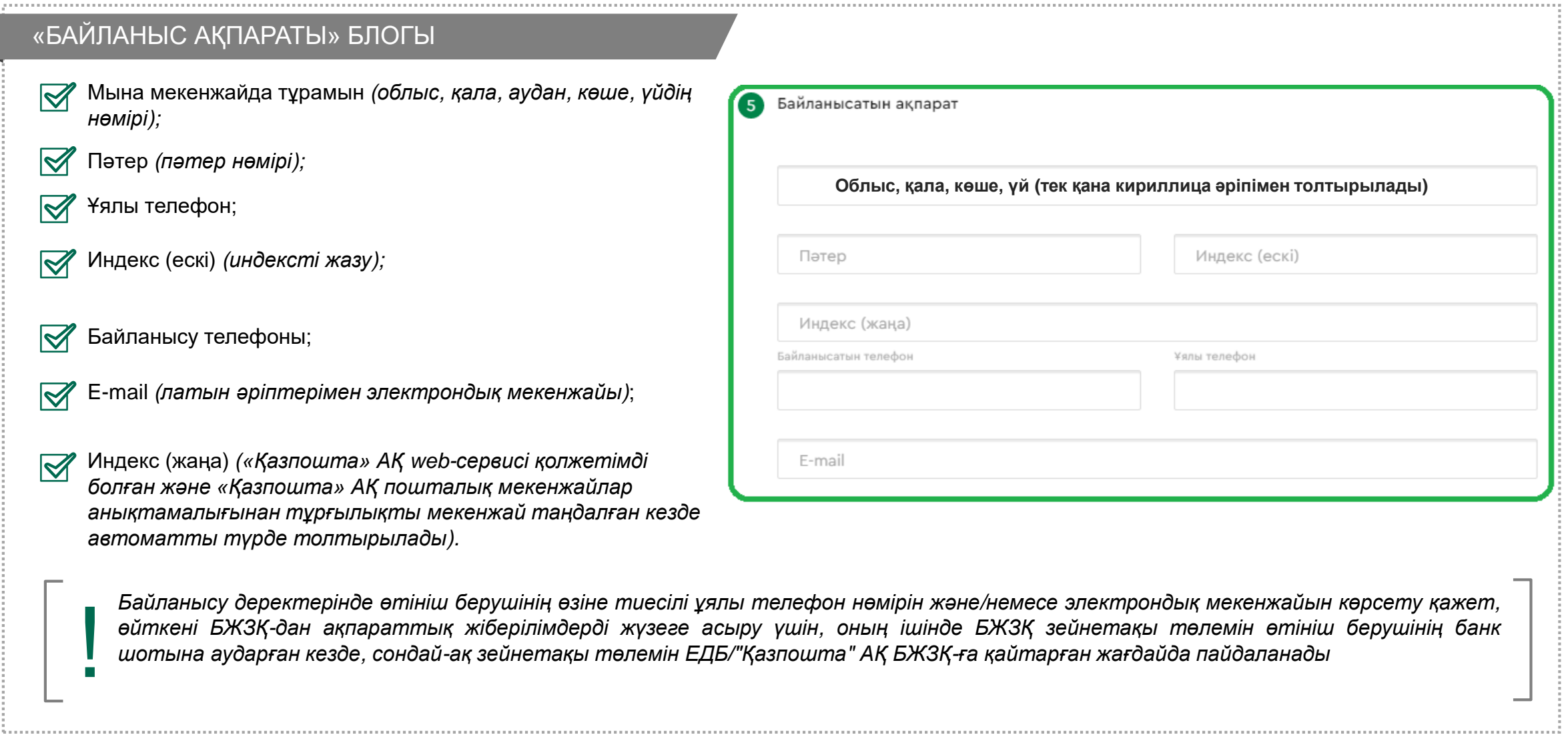

## **ӨТІНІШТІҢ ЭЛЕКТРОНДЫҚ НЫСАНЫН ТОЛТЫРУ «БАНКТІК ДЕРЕКТЕМЕЛЕРДІ ӨЗГЕРТУ»**

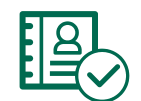

БЖЗҚ интернет-ресурсында авторланудан кейін Жеке кабинетте «Қызметтер» - «Салымшының (алушының) деректемелеріне/банктік деректемелеріне өзгерістер және/немесе толықтырулар енгізу» бөліміндегі «Банктік деректемелерді өзгерту» қосымша бетіне өтіңіз

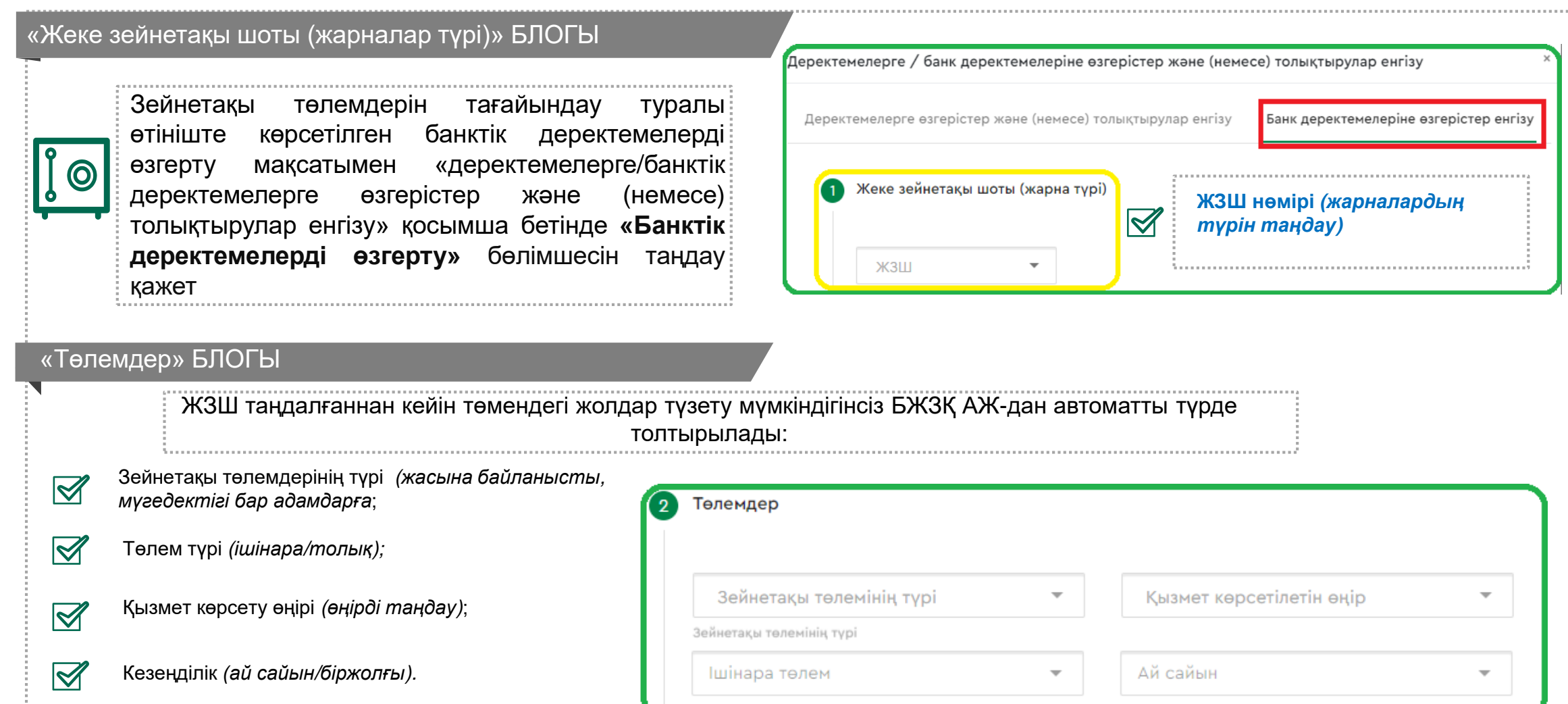

## **ӨТІНІШТІҢ ЭЛЕКТРОНДЫҚ НЫСАНЫН ТОЛТЫРУ «БАНКТІК ДЕРЕКТЕМЕЛЕРДІ ӨЗГЕРТУ»**

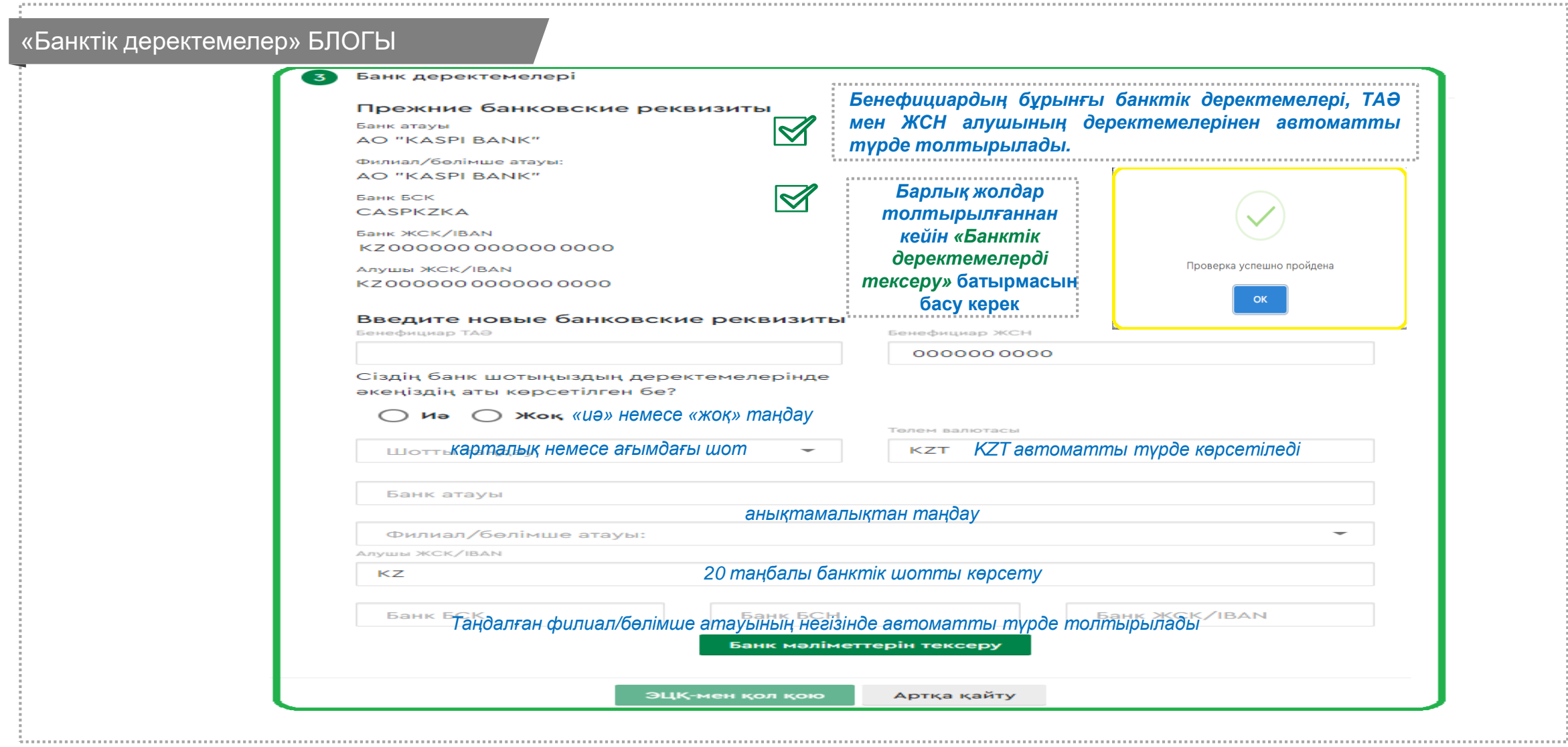

## **ЭЛЕКТРОНДЫҚ ӨТІНІШ НЫСАНЫНА ҚОЛ ҚОЮ**

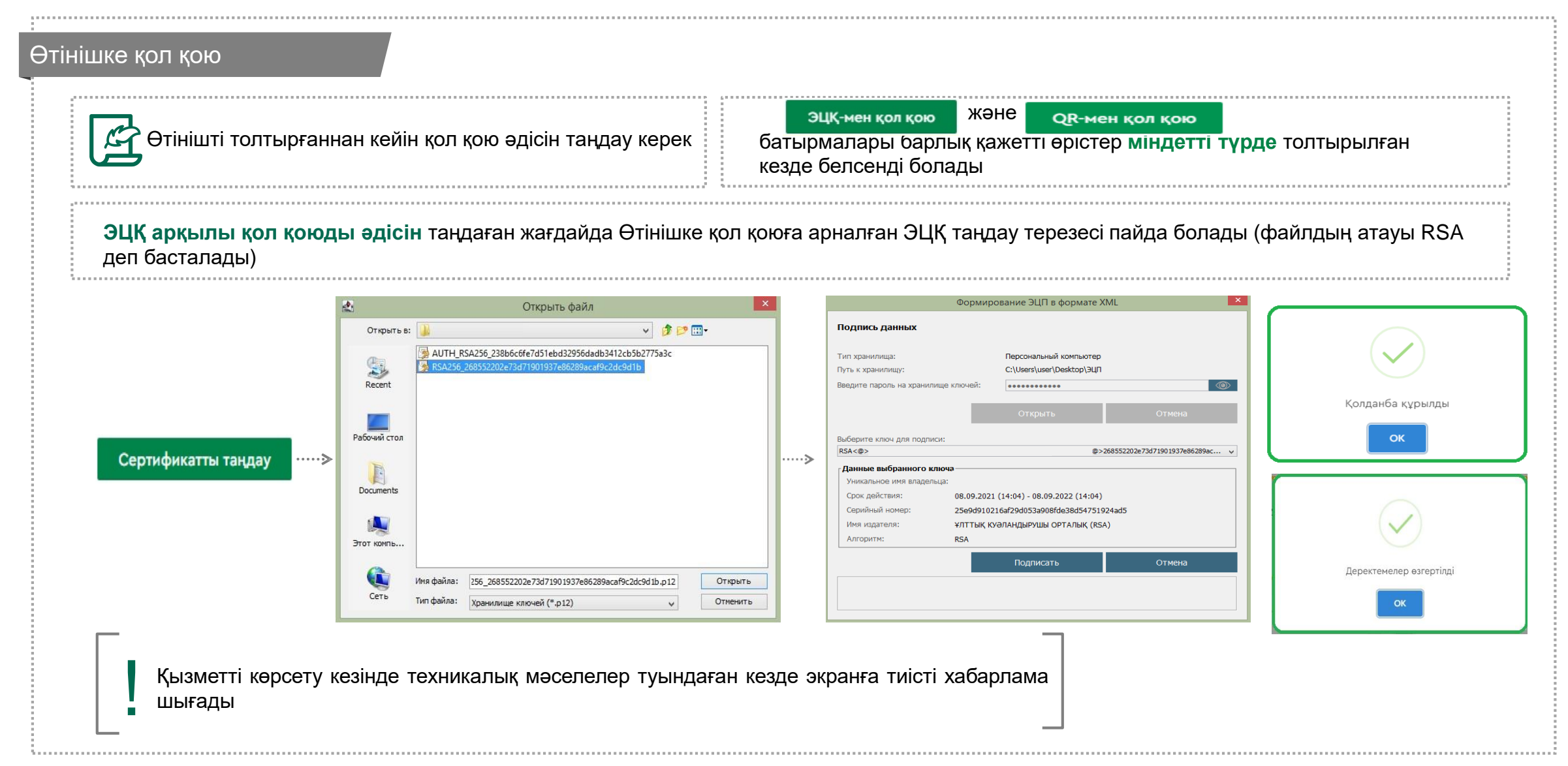

## **ӨТІНІШ МӘРТЕБЕСІ**

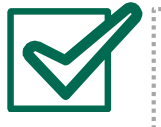

Банктік деректемелер сәтті өзгергеннен соң «Банктік деректемелерді өзгертуге өтініш» Жеке кабинеттегі «Қызметтер» бөліміндегі «Менің төлемдерге/аударымдарға өтініштерім» қосымша бетінде көрсетіледі.

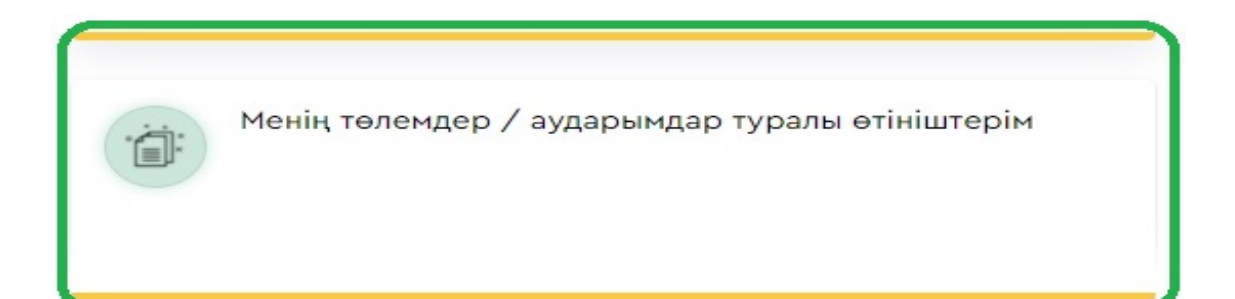

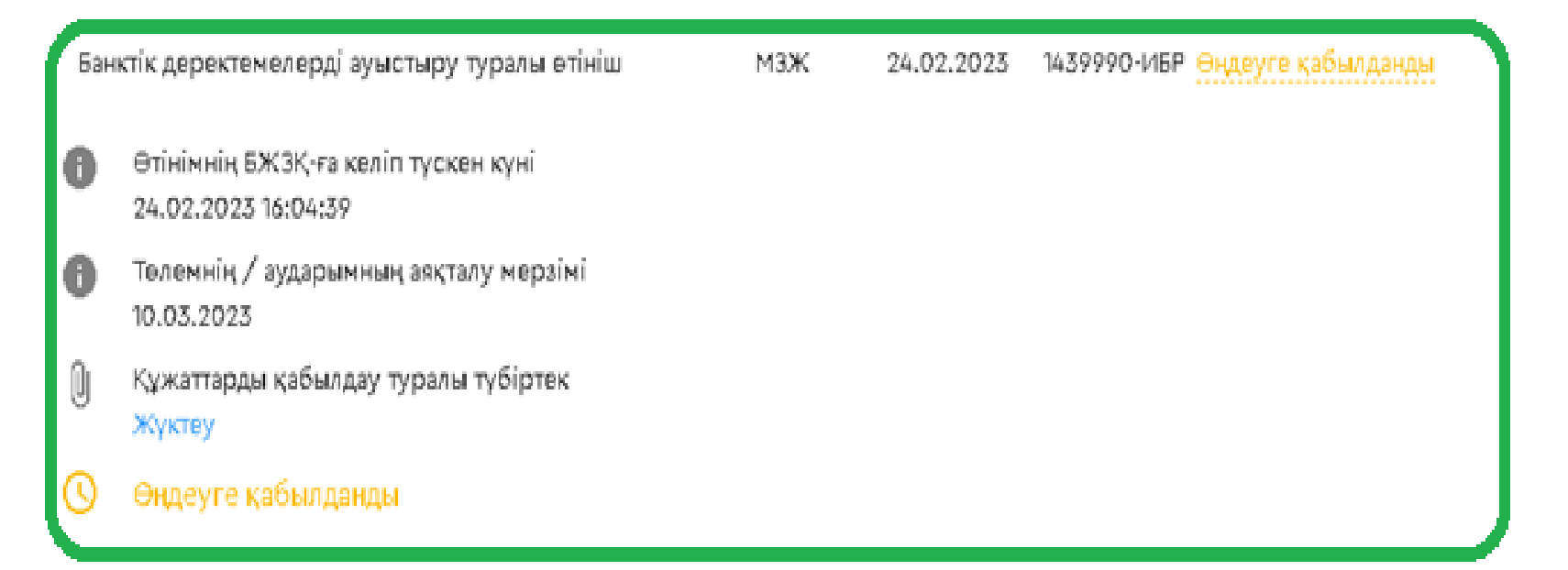

# **ӨТІНІШТІҢ ЭЛЕКТРОНДЫҚ НЫСАНЫН ТОЛТЫРУ**

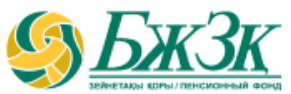

### Өтінішке қол қою

**Егер QR-код арқылы қол қою әдісін таңдаған жағдайда, толық қадамдық нұсқаулық және өтінішке қол қоюға арналған QR-код шығады**

!<br>!<br>!

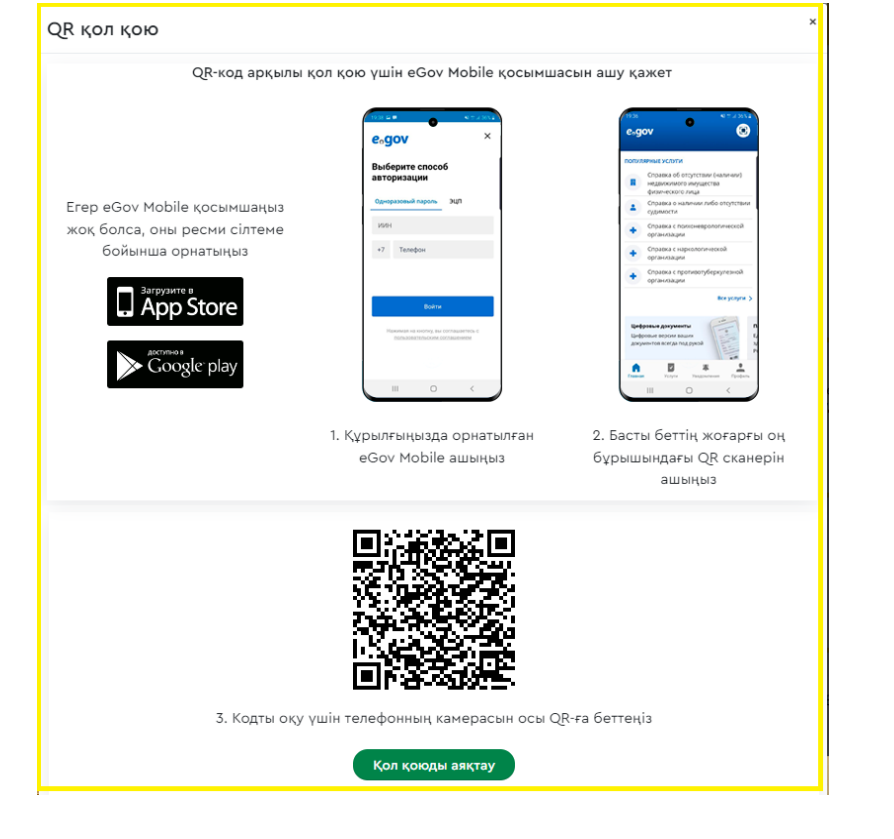

Қол қоюдың бұл әдісі **eGov** mobile интеграциясы негізінде іске асырылады, сондықтан өтініш беруші осы қосымшаны ұялы телефонына орнатып, оған кіруі керек. «**QR-мен қол қою»** батырмасын басқаннан кейін Қор серверіне сілтеме қамтылатын **QR-код** жасалады. Бұл **QR кодты eGov mobile** ұялы қосымшасының көмегімен сканерлеу керек, оның жоғарғы оң жақ бұрышында **QR кодтарды** оқуға арналған белгі бар.

**QR кодты** сканерлегеннен кейін қол қойылатын құжатты көрсететін терезе ашылады. Әрі қарай, «**Қол қою**» батырмасын басу арқылы пайдаланушы құжатқа қол қоюды аяқтауы керек. Нәтижесінде «**Қол қою сәтті аяқталды**» деген хабарлама шығуы керек.

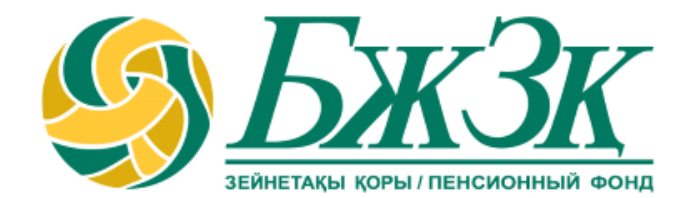

# **Рақмет!**